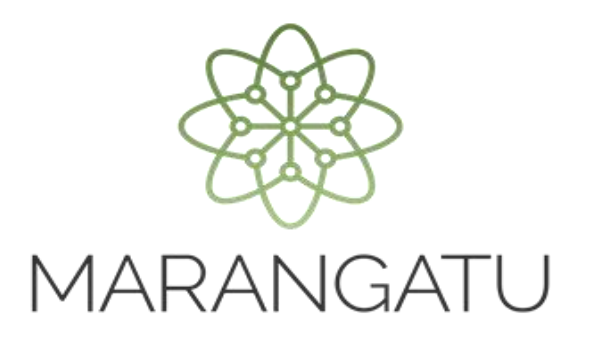

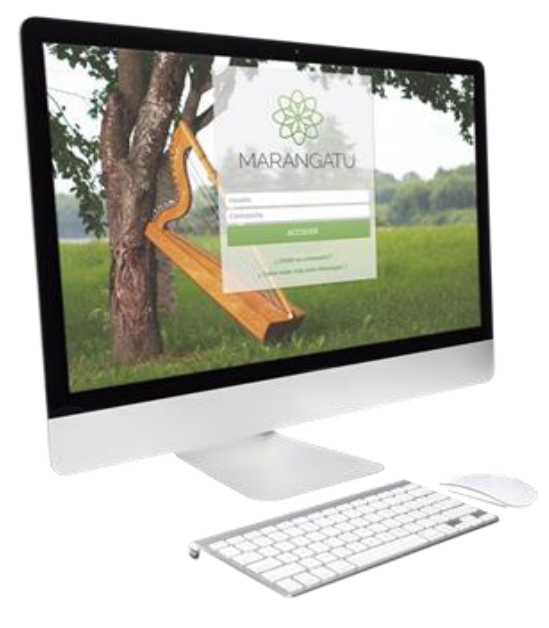

#### *Generar Timbrado Facturador Electrónico*

*(Facturación y Timbrado)*

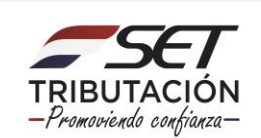

**ATENCIÓN:** La presente guía es aplicable a los contribuyentes interesados en gestionar el timbrado para el medio de generación Documentos Electrónicos.

Al momento de ingresar la solicitud, el interesado deberá cumplir con los siguientes requisitos:

- Tener Clave de Acceso Confidencial de Usuario.
- El estado del RUC debe ser "Activo".
- Deberá estar al día en el cumplimiento de sus obligaciones tributarias.
- Contar con el Formulario N° 364 en estado **Aceptado** para la modalidad de emisión "Sistema Contribuyente".

Para completar la solicitud de Generación de Timbrado para Facturador Electrónico, el interesado debe ingresar a través del Sistema de Gestión Tributaria Marangatu, para lo cual debe dirigirse a la página web *www.set.gov.py* en la sección *Sistema Marangatu Pague sus Impuestos.*

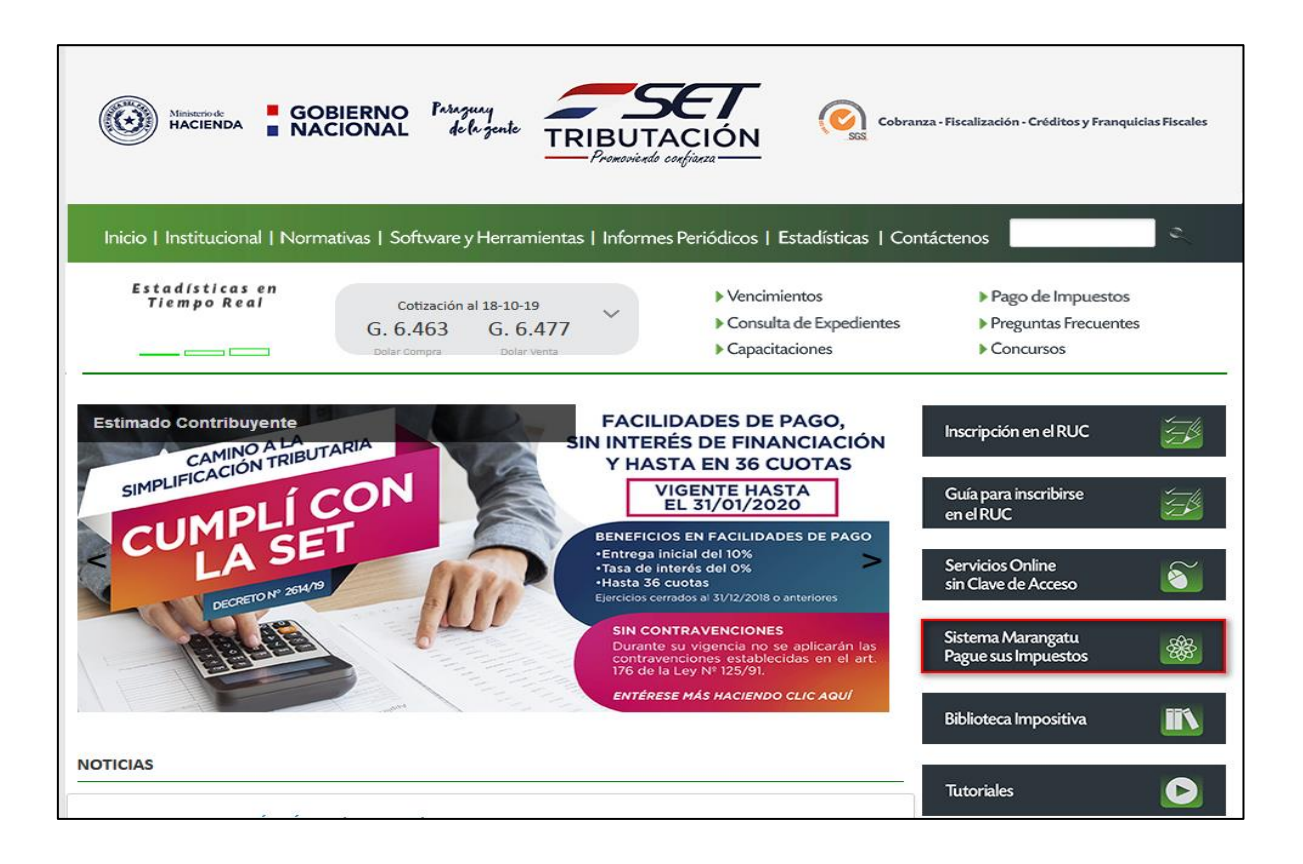

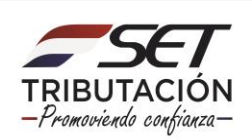

Posteriormente, debe ingresar al *Sistema Marangatu* con su RUC (sin dígito verificador) y con la Clave de Acceso respectiva.

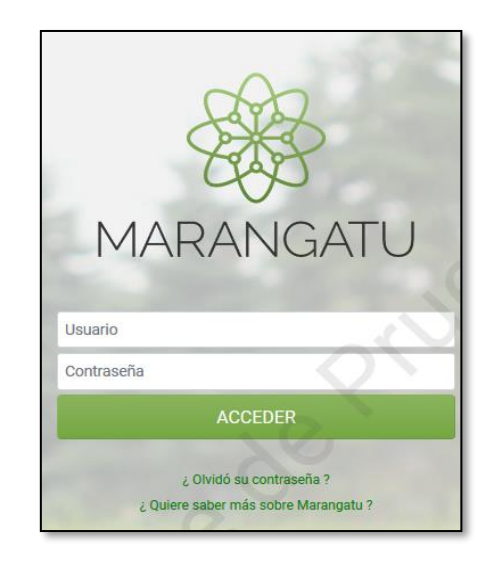

En el menú principal del *Sistema Marangatu* debe dirigirse al módulo de Facturación y Timbrado, y seleccionar dentro de solicitudes *Solicitudes/Documentos Electrónicos* la opción *GENERAR TIMBRADO FACTURADOR ELECTRÓNICO*.

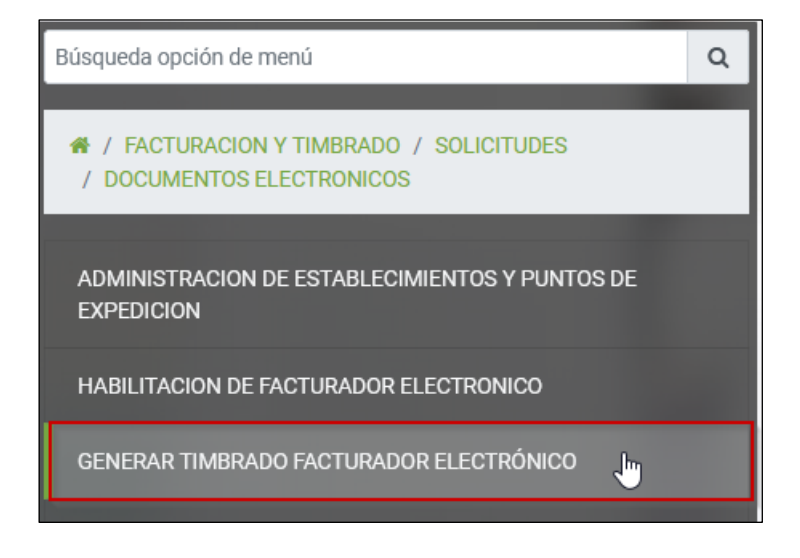

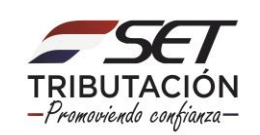

El sistema recuperará automáticamente la información del Domicilio Fiscal, Datos del Formulario N° 364 y las Actividades Económicas vigentes en el RUC.

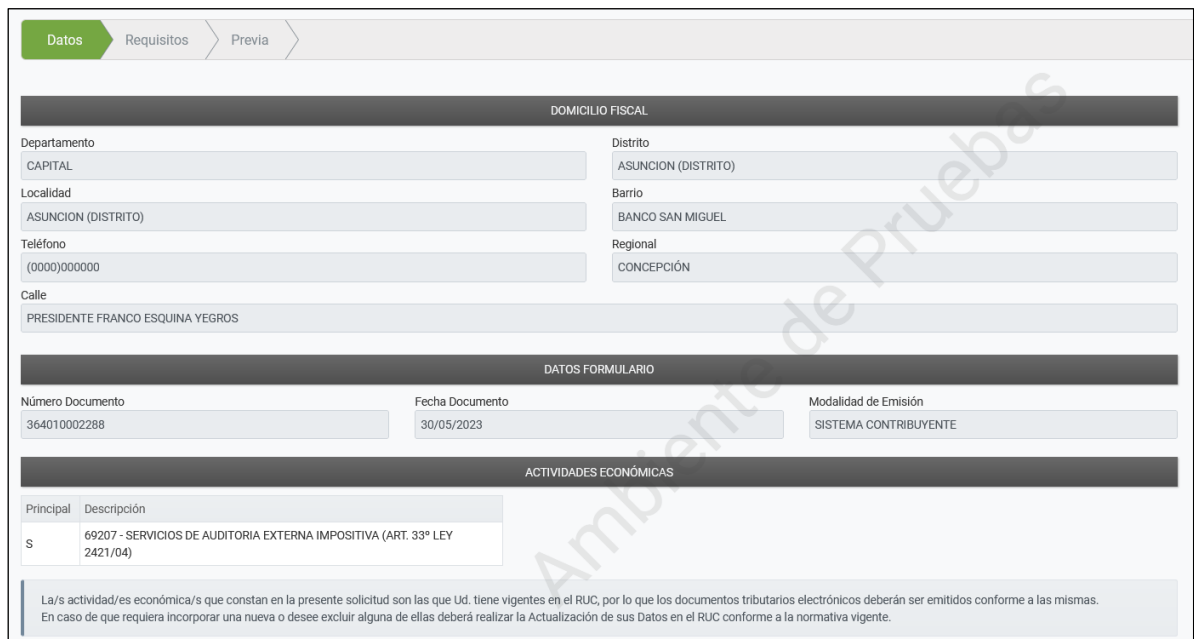

El usuario deberá seleccionar el/los tipo/s de comprobante/s para los cuales gestionará el timbrado electrónico y posteriormente deberá presionar el botón "*SIGUIENTE*".

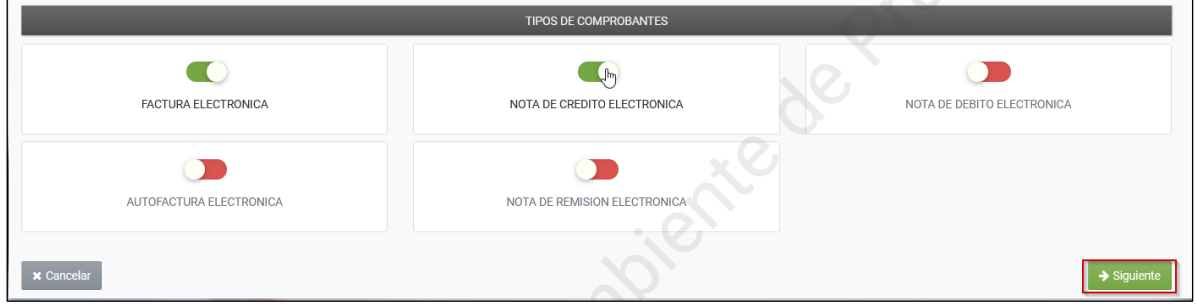

El Sistema despliega los requisitos que debe cumplir el contribuyente para la gestión de timbrado electrónico, los cuales deberá tildar para evidenciar la manifestación en el cumplimiento de todos y cada uno de estos. Posteriormente, se debe presionar el botón "*Siguiente*".

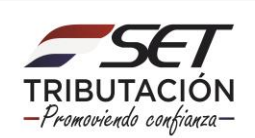

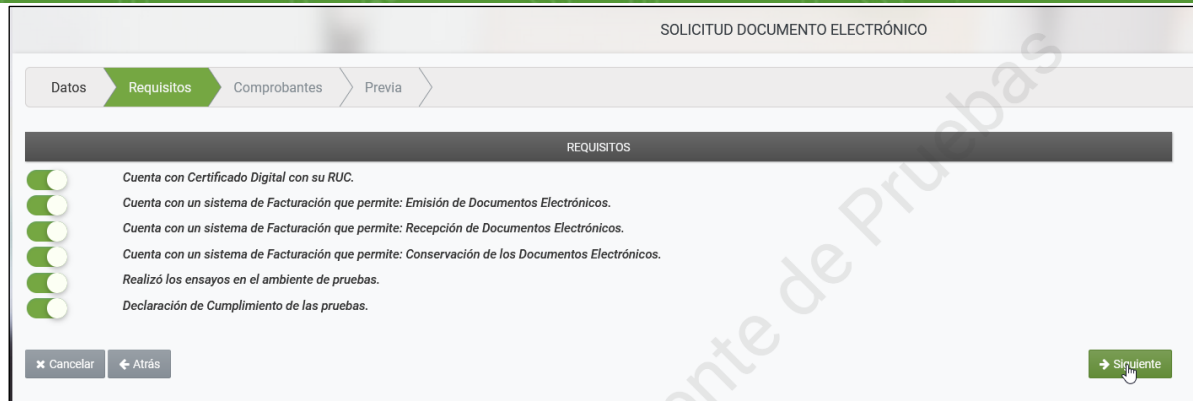

El Sistema muestra en la lista desplegable los establecimientos habilitados (Activos) en el Registro Único del Contribuyente para seleccionar por lo menos uno de ellos.

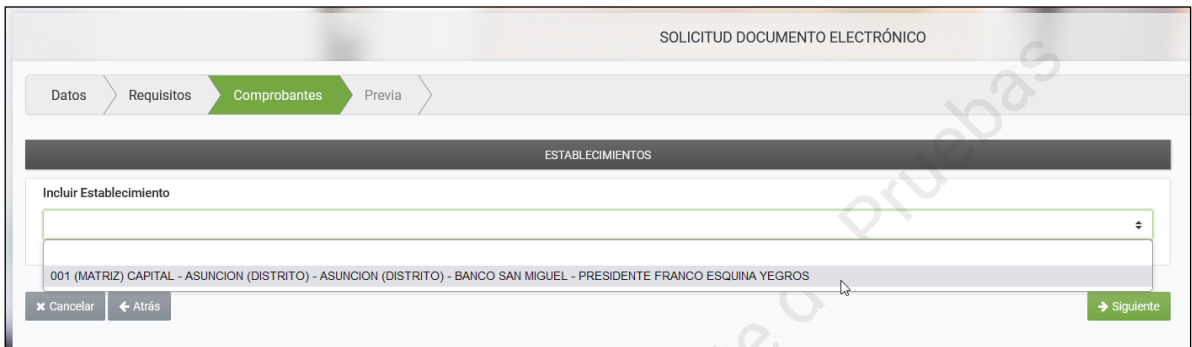

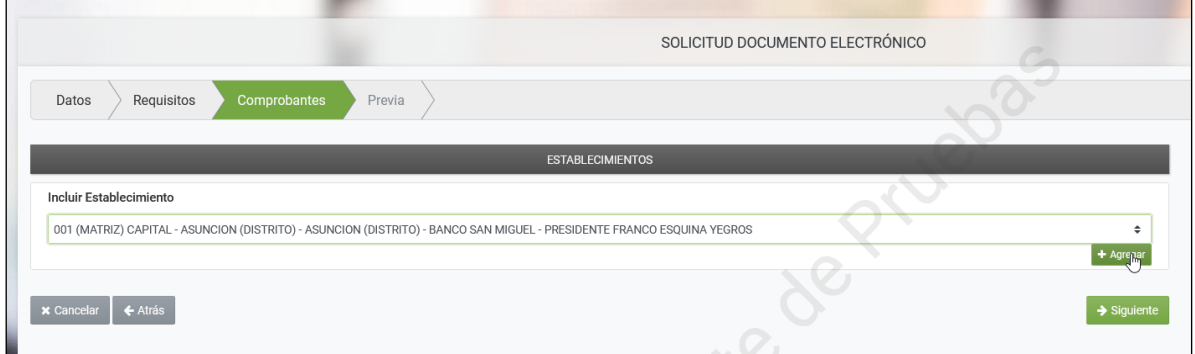

Una vez seleccionado el establecimiento, se habilitará un campo para gestionar la cantidad de puntos de expedición y disponibiliza el botón "*Crear Puntos de Expedición*"

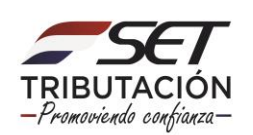

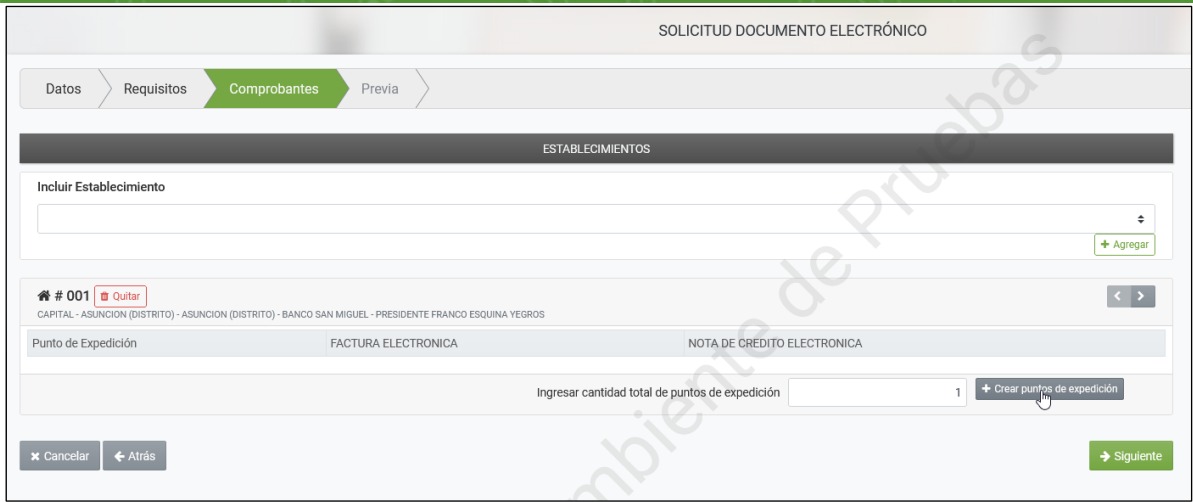

El sistema muestra un mensaje emergente indicando si se desea asociar el punto de expedición al establecimiento.

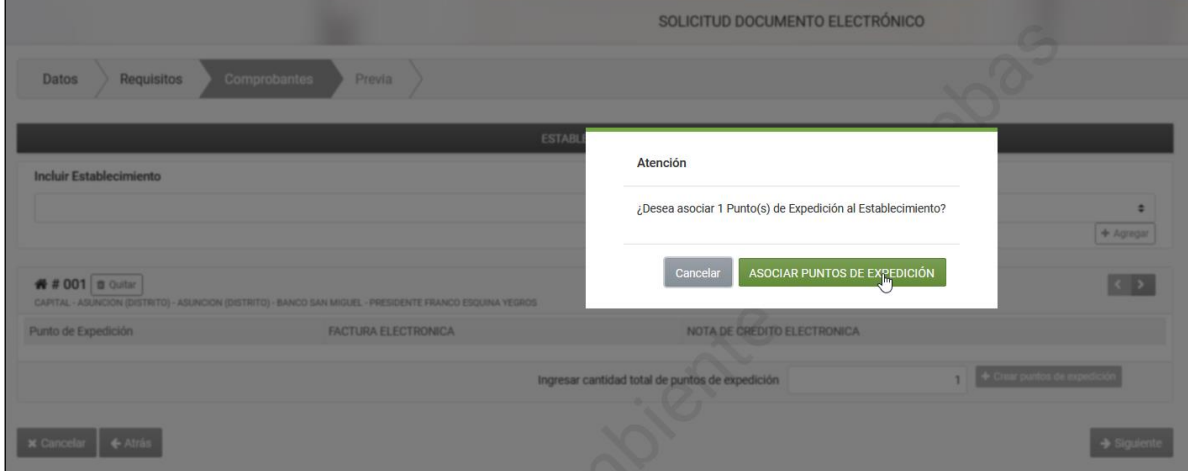

El sistema asignará un código a cada punto de expedición y habilitará el tipo de documento electrónico, a fin de indicar los tipos de documentos que se deseen emitir por cada establecimiento y punto de expedición. Posteriormente se deberá presionar el botón "*SIGUIENTE*".

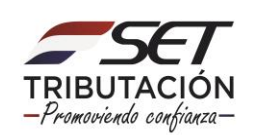

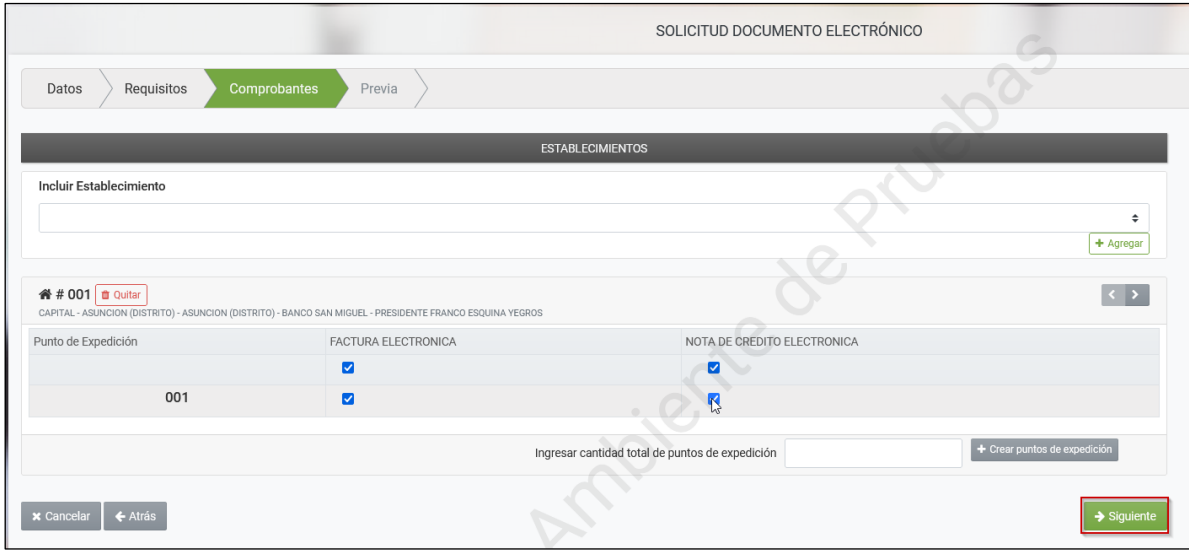

El Sistema mostrará la vista previa del documento con todos los datos ingresados a fin de corroborar la información registrada. Una vez confirmado, se debe presionar el botón "*Finalizar*"

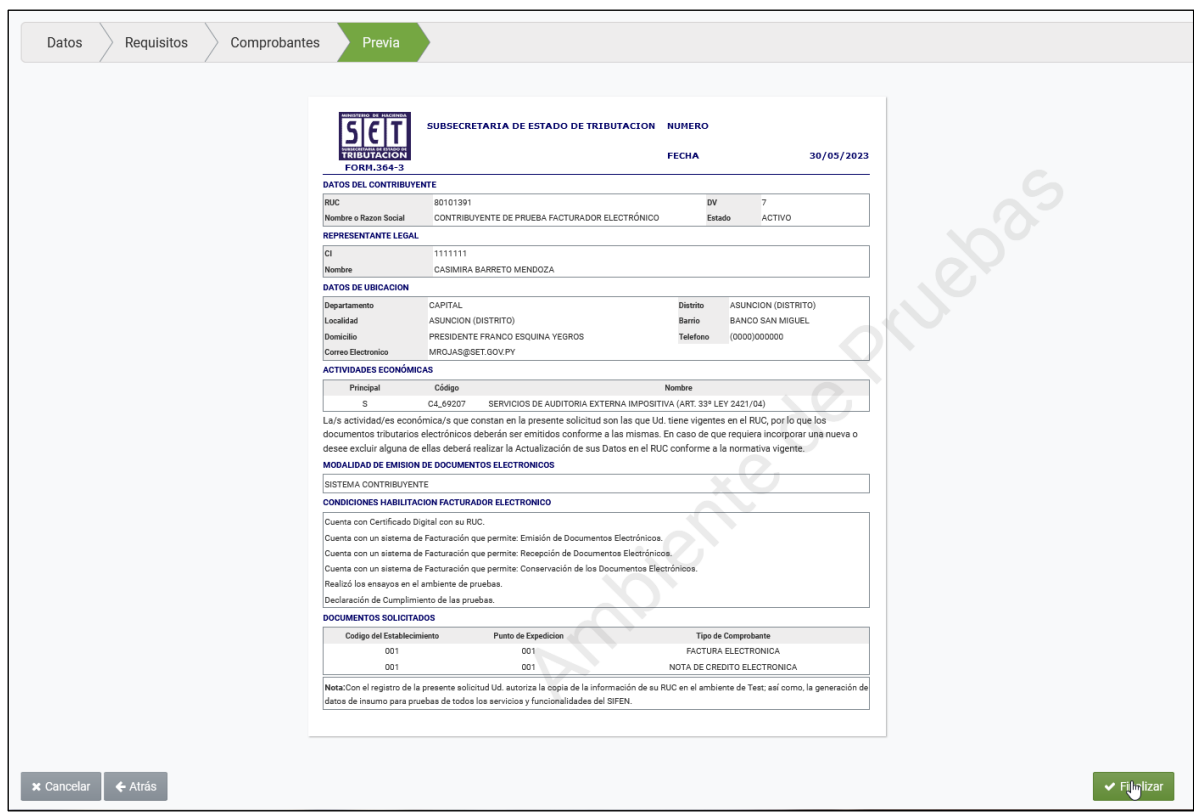

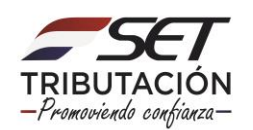

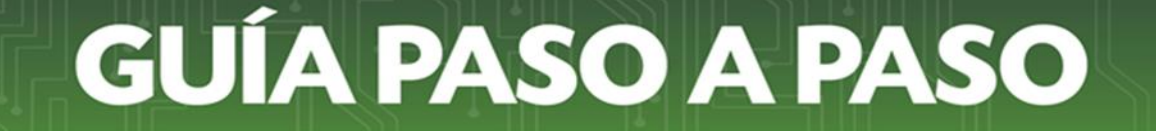

Se habilitará una ventana emergente a fin de confirmar la solicitud con los botones "*CANCELAR*" y "*APROBAR*":

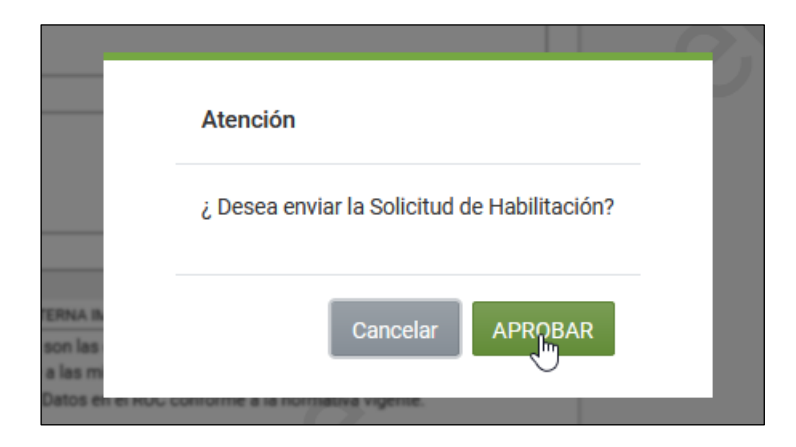

Al presionar el botón "*APROBAR*", el Sistema actualiza el Formulario N° 364 Versión 3 en estado "*Aprobado*" y genera el timbrado electrónico correspondiente.

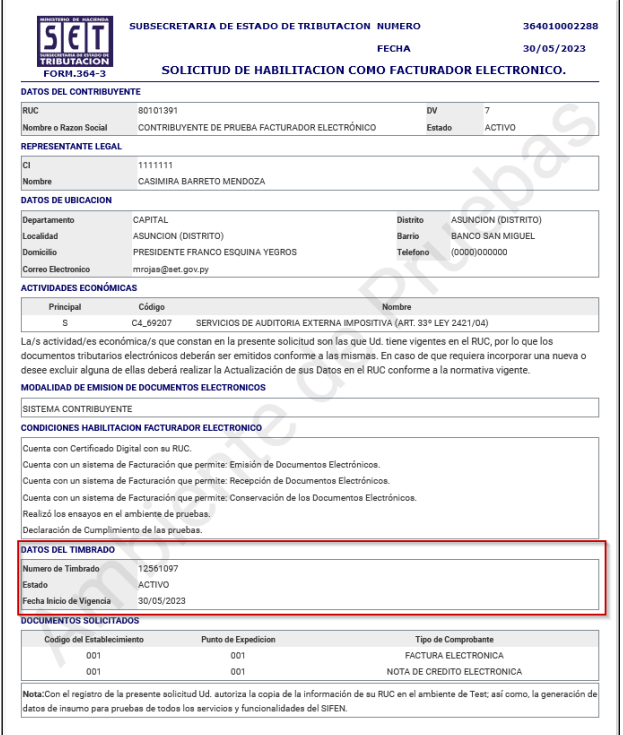

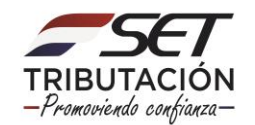

El Sistema remitirá al Buzón Electrónico Tributario Marandu, un mensaje informando al contribuyente sobre la solicitud aprobada y el Código de Seguridad del Contribuyente (CSC).

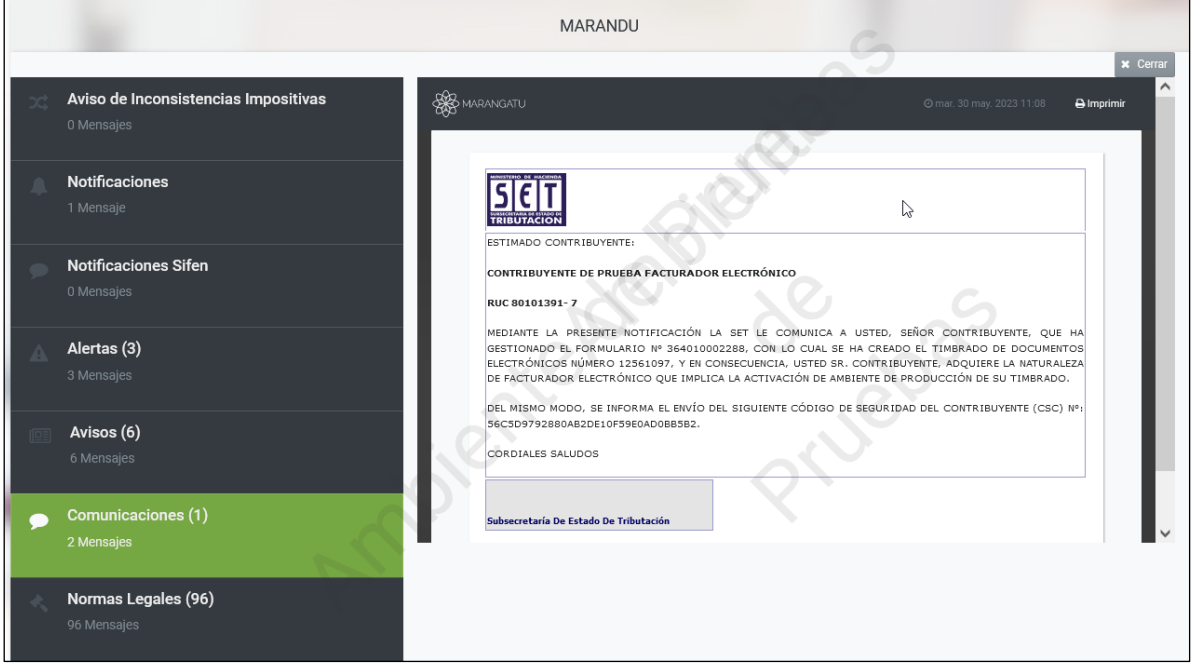

#### **Dirección de Asistencia al Contribuyente y de Créditos Fiscales**

**06/2023**

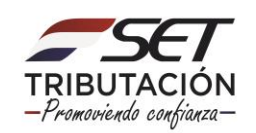